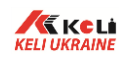

# KU08(2008) Цифровой весовой терминал Руководство по калибровке

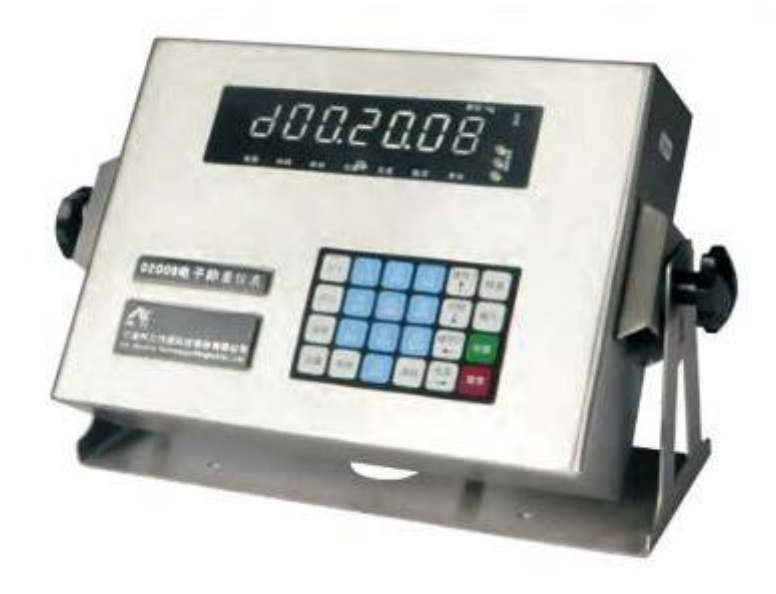

- Пожалуйста, внимательно прочтите данную инструкцию перед использованием
- Пожалуйста, соблюдайте данную инструкцию надлежащим образом

# **1. Общие положения**

Настоящее руководство по эксплуатации удостоверяет гарантированные предприятием-изготовителем основные параметры и характеристики весового терминала KU08 (далее по тексту – терминал).

Перед эксплуатацией внимательно ознакомьтесь с настоящим документом.

#### **2. Назначение**

Терминал предназначен для:

- преобразования сигнала в цифровой код;
- отображения результатов взвешивания;
- обмена информацией с другими устройствами по последовательному каналу связи в соответствии со стандартами RS-232 и RS-485.

#### **3. Технические характеристики**

Цифровой интерфейс связи с цифровыми тензодатчиками

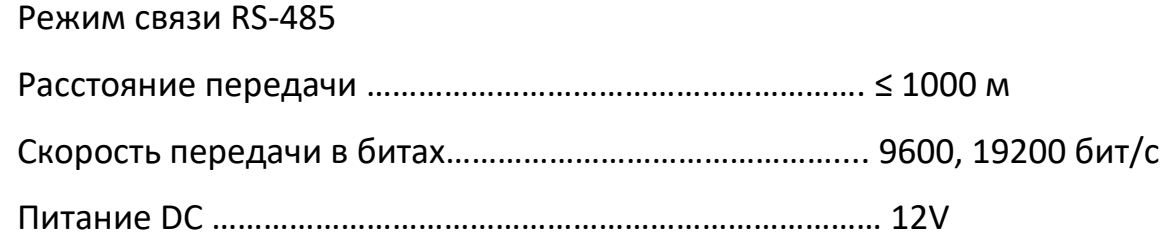

Возможность подключения до 16 тензодатчиков

#### Дисплей

7 цифр LED, 7 секций символов состояния прибора

#### Клавиатура

Цифровые клавиши.......................................................... 0-9

Функциональные клавиши 30 шт. (10 из 30 объединены с числовыми клавишами)

Часы, календарь

Год, месяц, дата, час, минута, секунды

Автоматическое определение високосного года и количества дней в месяце

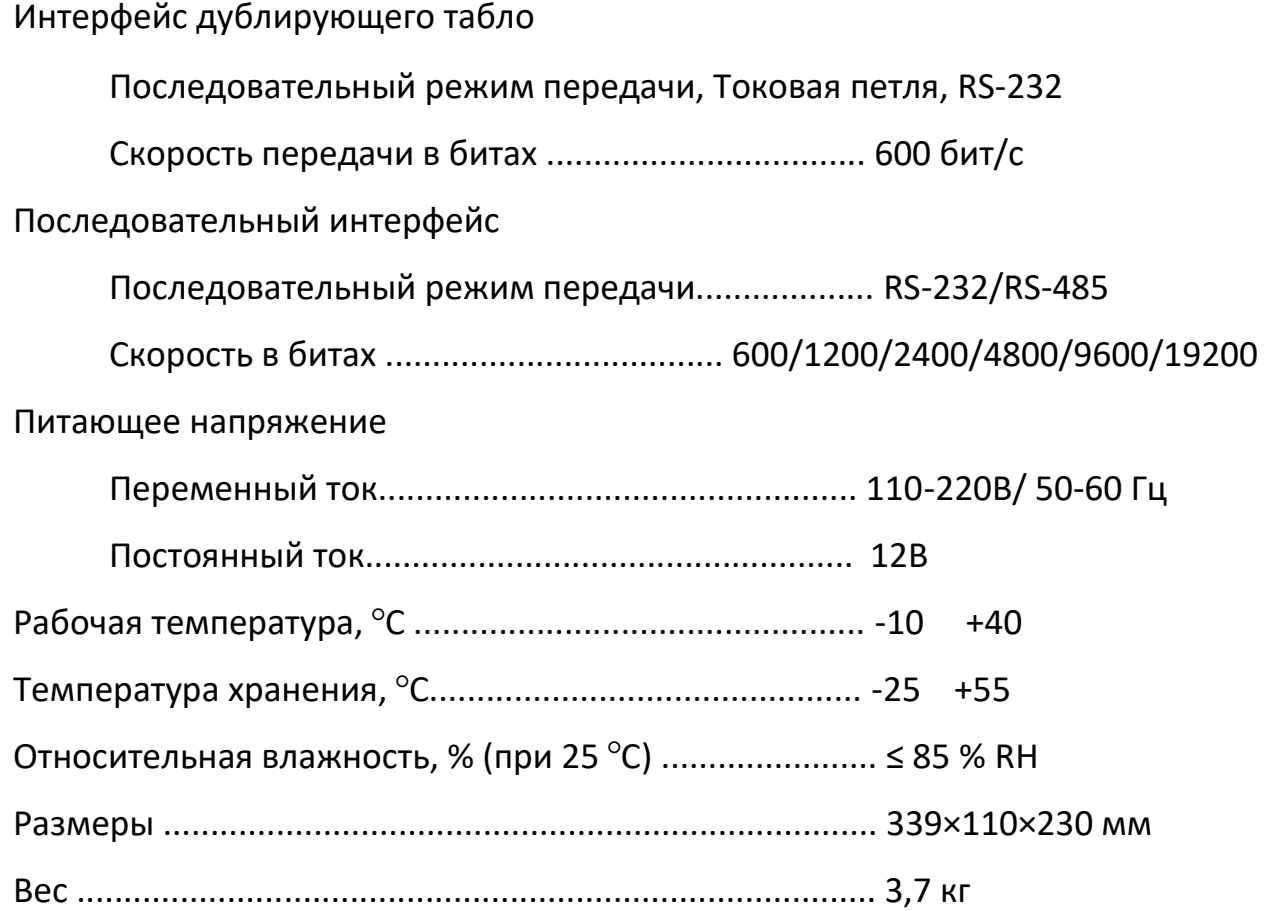

### **4. Установка и соединение**

4.1 Соединение между терминалом и цифровым тензодатчиком

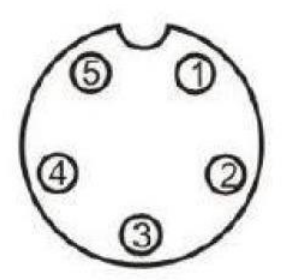

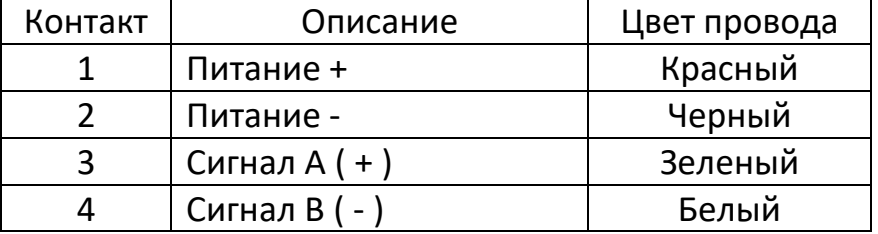

- 4.2 Соединение между терминалом и дублирующим табло
- 4.2.1 Соединение RS-232

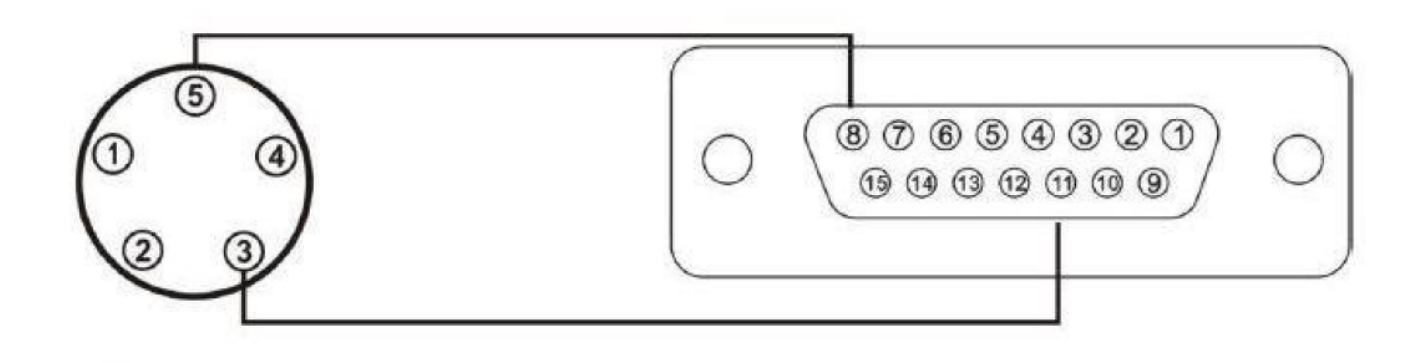

4.2.2 Токовая петля

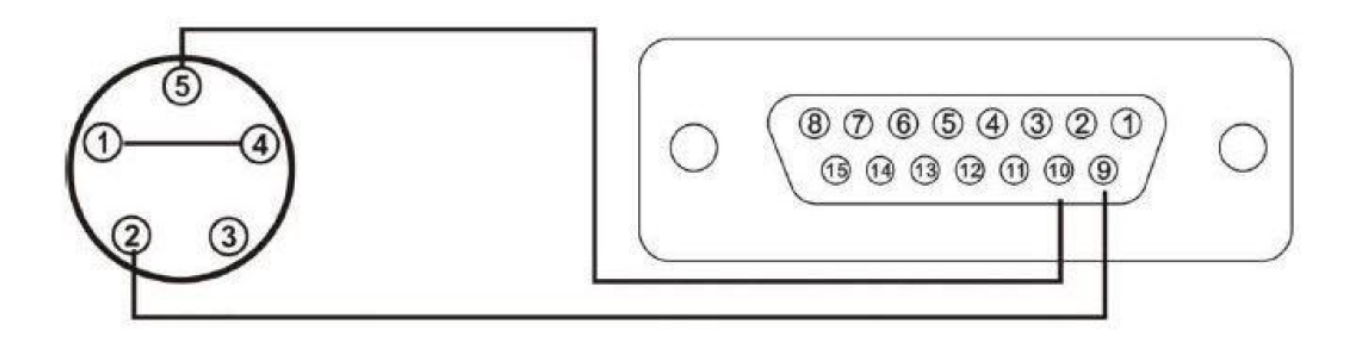

#### 4.3 Соединение между терминалом и ПК по RS-232

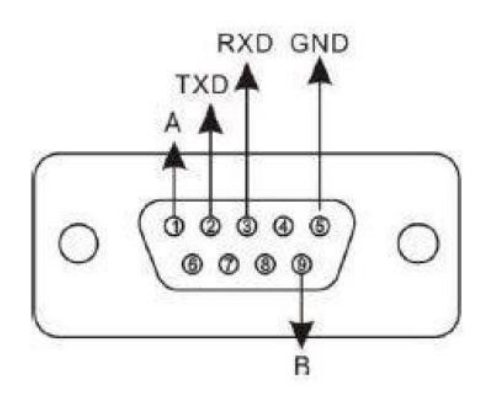

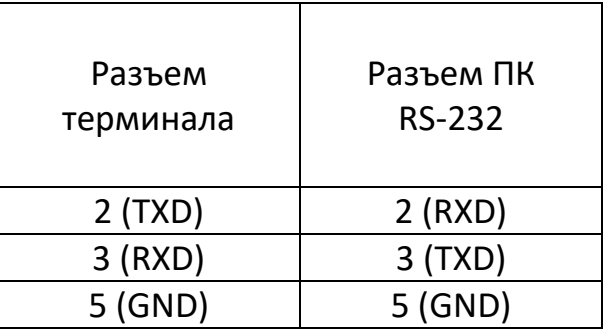

Выходной кабель должен быть подключен правильно, неправильное соединение может повредить индикатор или входной порт компьютера.

4.4 Соединение между терминалом и коммуникационным устройством по RS-485

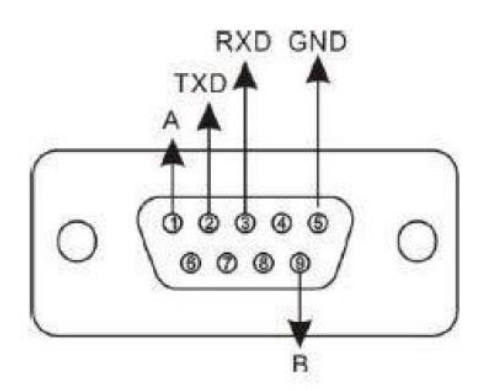

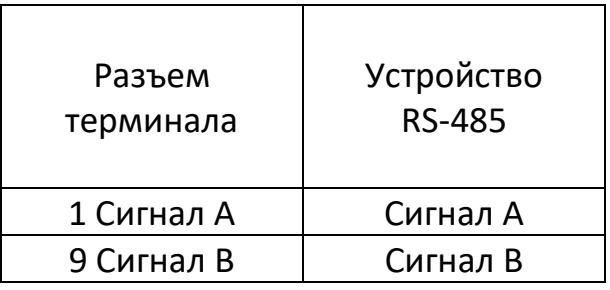

#### 4.5 Соединение между терминалом и АКБ

Терминал оснащен модулем зарядки аккумулятора.

Используется внешний аккумулятор 12V/7Ah

Внимание: красный наконечник «+» (плюс), черный « - » (минус).

#### Установка параметров связи с ПК  $4.6$

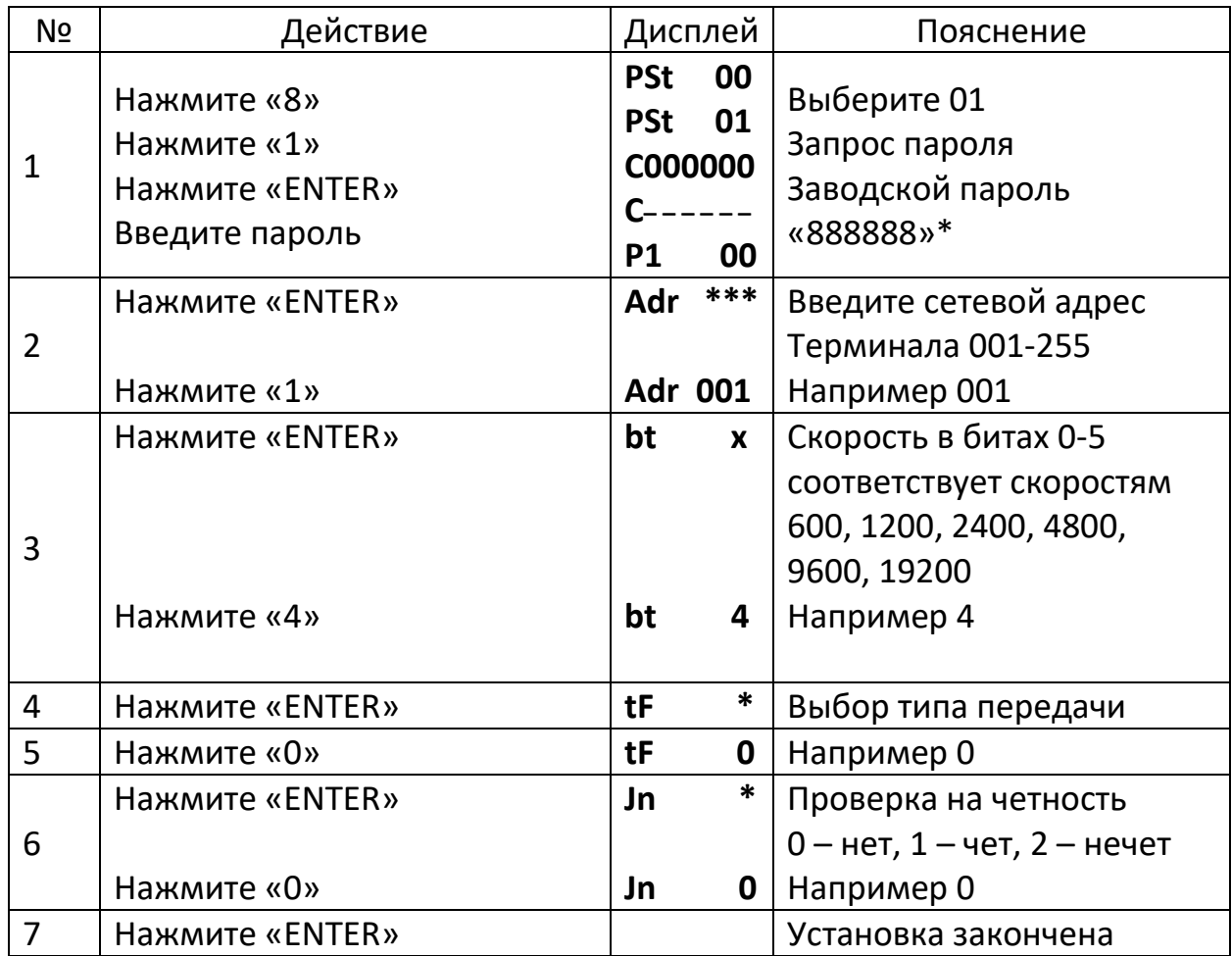

\*- Ввод пароля запрашивается только один раз после включения терминала

# **5. Работа**

5.1 Включение терминала.

После подключения к сети переменного тока и включения терминала, терминал выполняет тестовую программу. После теста терминал установится в рабочий режим.

5.2 Установка ноля весов.

Если показание терминала при незагруженной платформе не равно нулю, обнулите его, нажав кнопку «ZERO».

5.3 Установка даты и времени.

Для установки даты и времени нажмите «CLOCK». Введите цифровыми клавишами дату в формате гг.мм.дд и нажмите кнопку «ENTER».

Введите цифровыми клавишами время в формате чч.мм.сс и нажмите кнопку «ENTER».

5.4 Работа с весом тары.

При нахождении тары на грузовой платформе нажмите кнопку «TARE» при этом ее вес зафиксируется, включится индикатор [TARE], а на дисплее будет отображаться [ 0]. При снятии тары с грузовой платформы отображаться вес тары со знаком «минус». При следующем взвешивании вес тары вычитается.

При известном весе тары, ее можно установить вручную. Для этого нажмите «PRESET». (Индикаторное табло покажет [Р000000]. Цифрами наберите вес тары и нажмите «ENTER». Введенный вес тары не будет учитываться при взвешивании.

5.5 Дополнительный источник питания.

Дополнительный источник питания свинцовая аккумуляторная батарея напряжением 12V. Кабель - поставляется производителем. Красный провод подключается к «+» клемме батареи, черный к «-».

При использовании батареи для питания, справа на дисплее отображается уровень зарядки АКБ. Если горит один индикатор заряженности батареи, то батарею нужно поставить на подзарядку.

При выходном напряжении батареи 11 V, терминал выдаст звуковой сигнал о разрядке батареи. Если батарея не используется длительное время, то каждые два месяца нужно проводить их проверку и в случае необходимости подзарядку.

#### 6. Настройки связи терминала с цифровыми тензодатчиками.

Определение цифровых тензодатчиков и настройка адресов связи для  $6.1$ тензодатчиков С протокол.

6.1.1 Тензодатчики с протоколом связи С, должны быть определены один за другим и должны быть подключены последовательно от 1 до N иначе они не будут работать (настройка в ручном режиме).

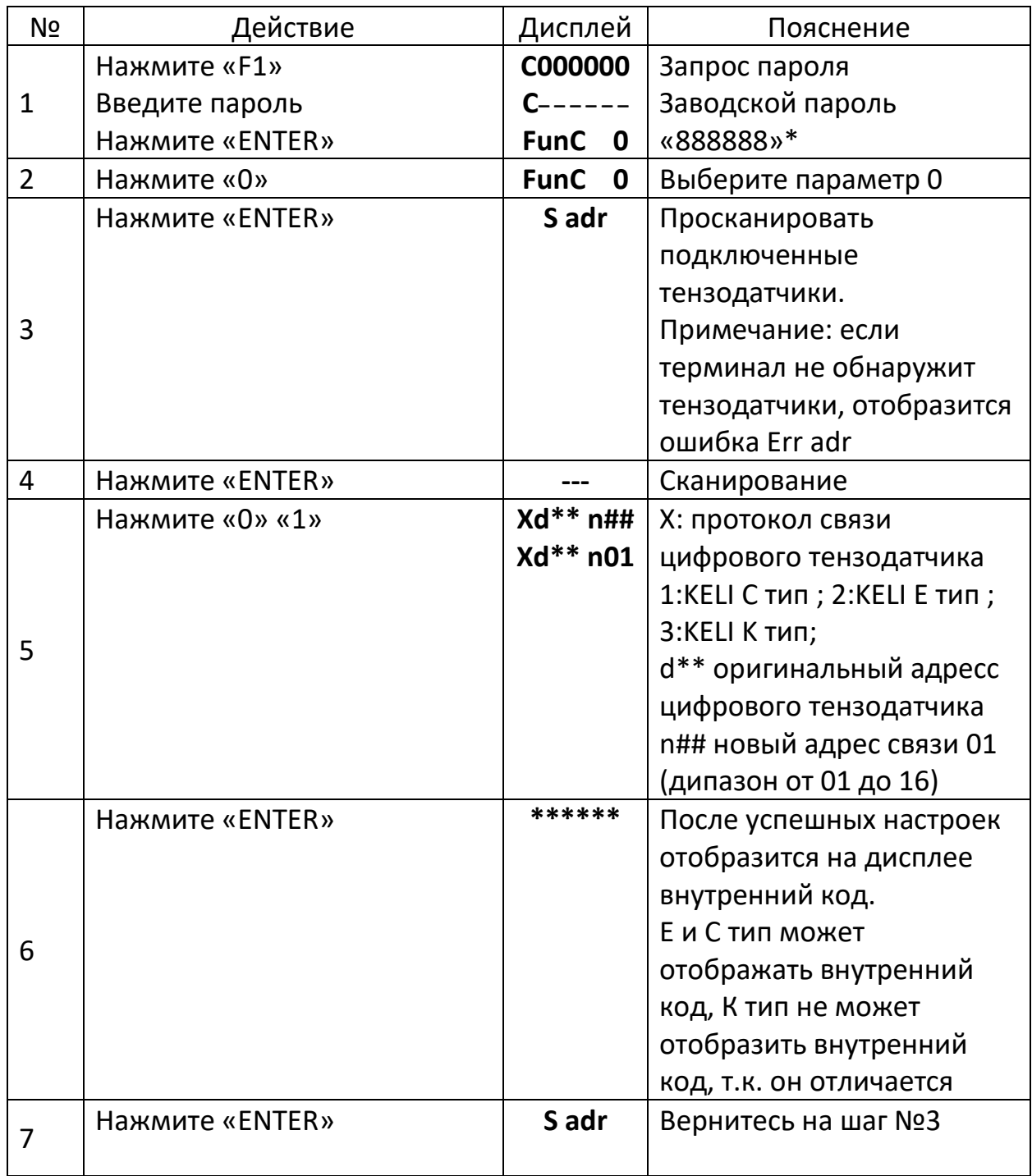

На задней стенке терминала переведите переключатель калибровки в положение «ON»

6.1.2 Автоматическое определение цифровых тензодатчиков С протокол с автоматическим присвоением адресов

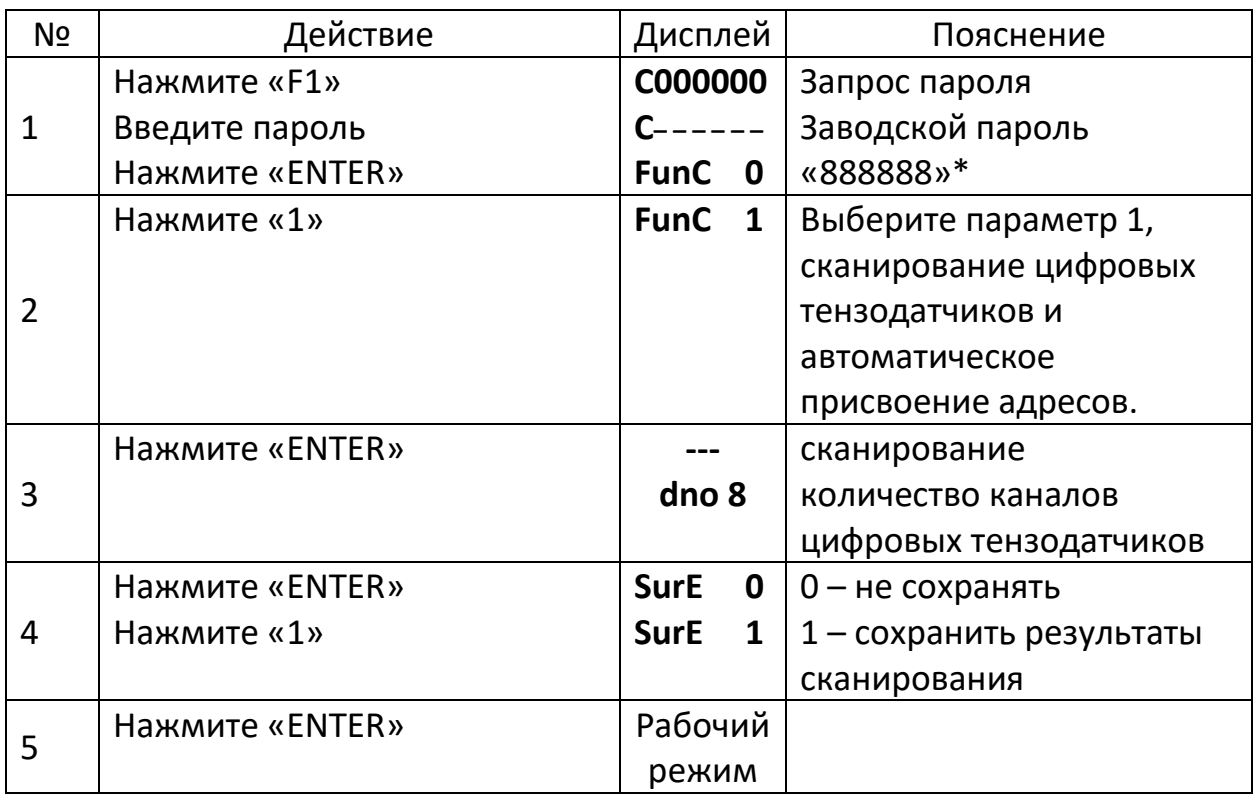

На задней стенке терминала переведите переключатель калибровки в положение «ON»

6.2 Определения цифровых тензодатчиков и настройки адресов связи с терминалом для тензодатчиков с Е или К протоколом связи.

6.2.1 Определение количества каналов цифровых тензодатчиков с автоматическим присвоением адресов Е и К протокол.

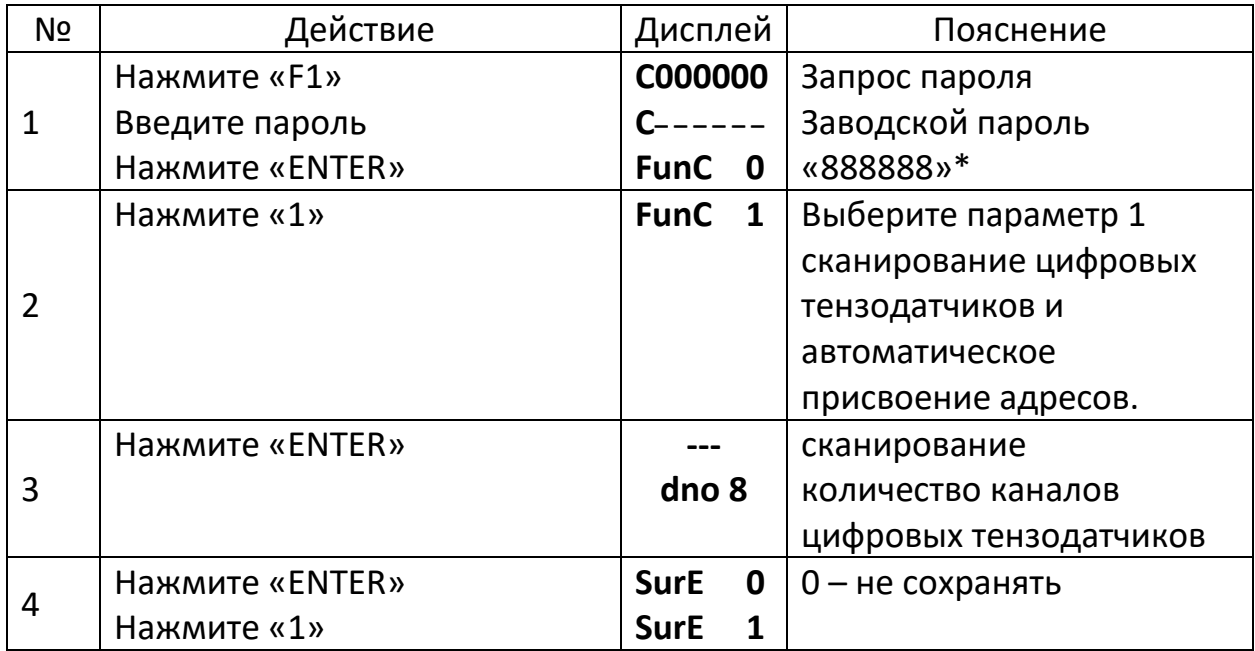

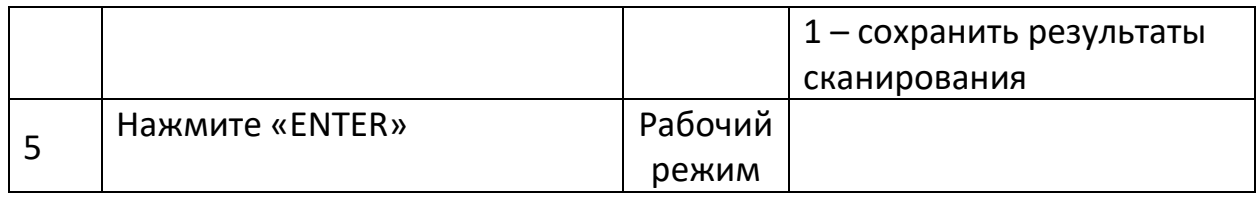

На задней стенке терминала переведите переключатель калибровки в положение «ON»

\* - Ввод пароля запрашивается только один раз после включения терминала Примечание: если все датчики определены, и они установлены на соответствующее место в весах, то выполнять действие по изменению положения датчика нет необходимости. Описанных в п. 6.3

6.2.2 Определение типа связи и количества каналов цифровых тензодатчиков с присвоением адресов в ручном режиме Е и К протокол

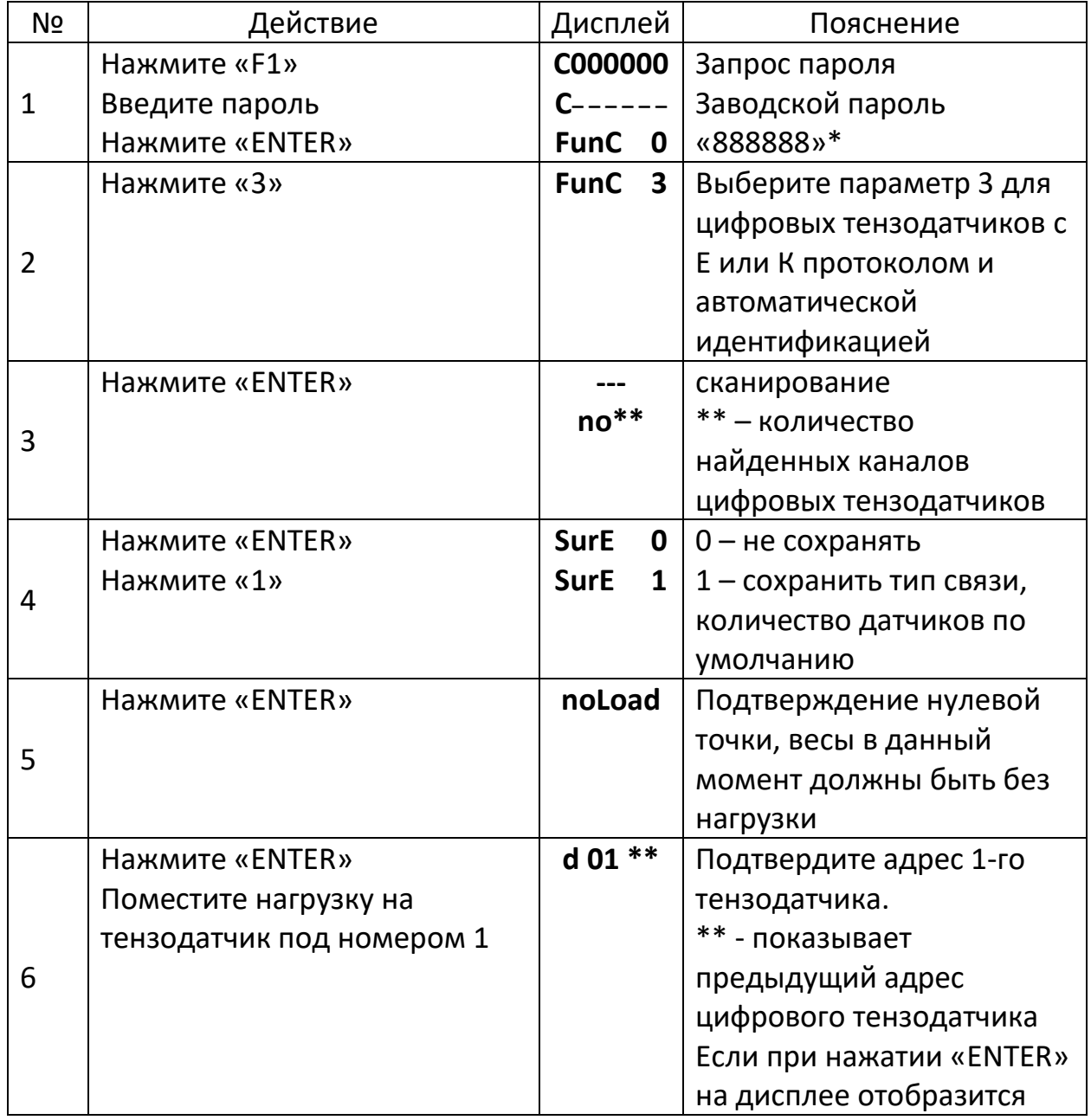

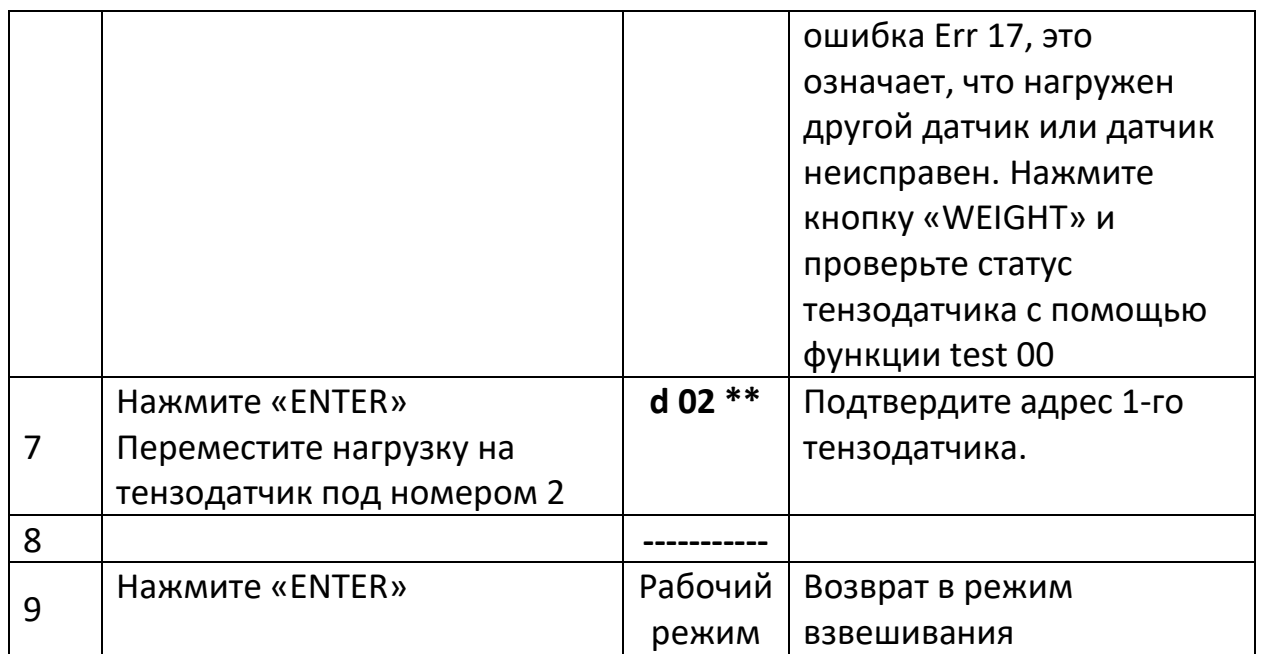

На задней стенке терминала переведите переключатель калибровки в положение «ON»

6.3 Ручная установка типа связи, количества датчиков и порядкового номера их расположения под платформами весов.

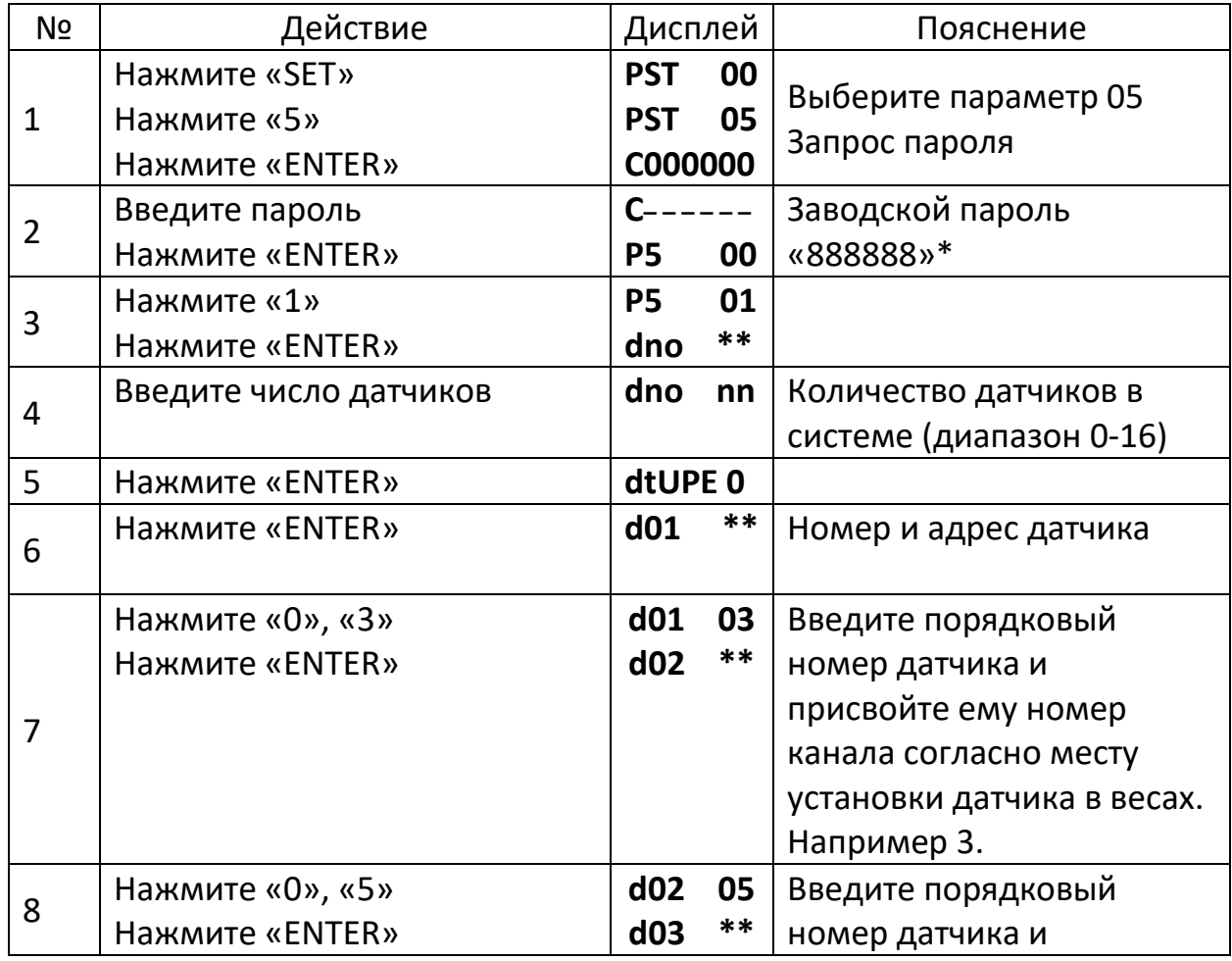

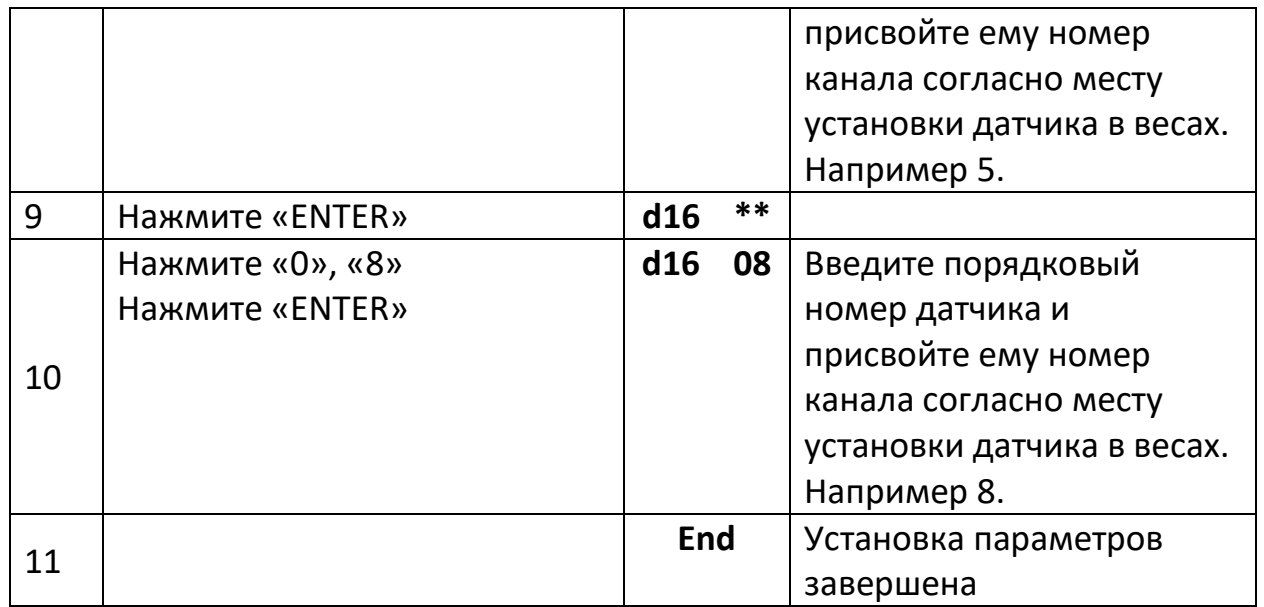

\* - Ввод пароля запрашивается только один раз после включения терминала. Примечание: после изменения адресов датчиков можно выбрать местоположение согласно схеме ниже. Если число датчиков больше шести схема аналогична.

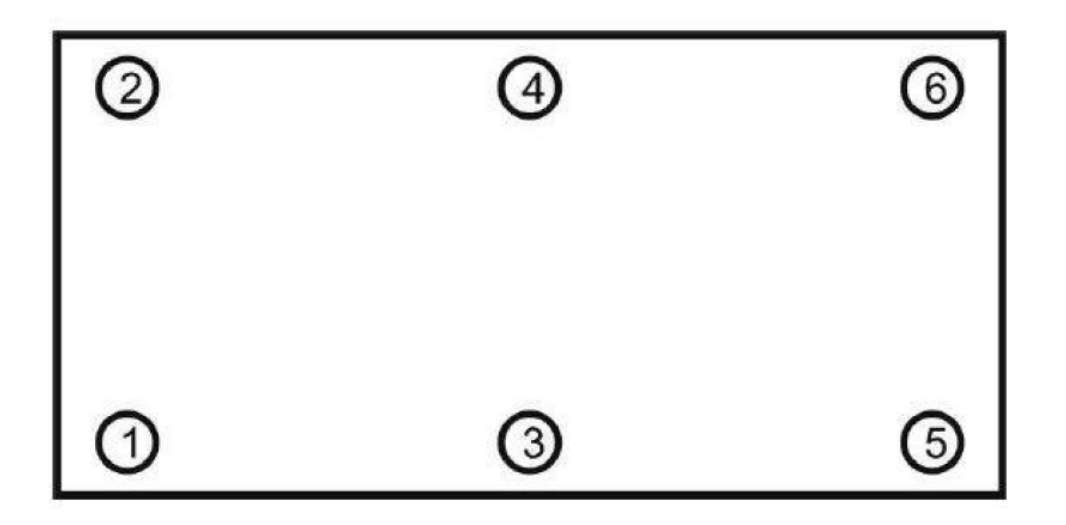

# **7. Проверка кода АЦП каждого датчика.**

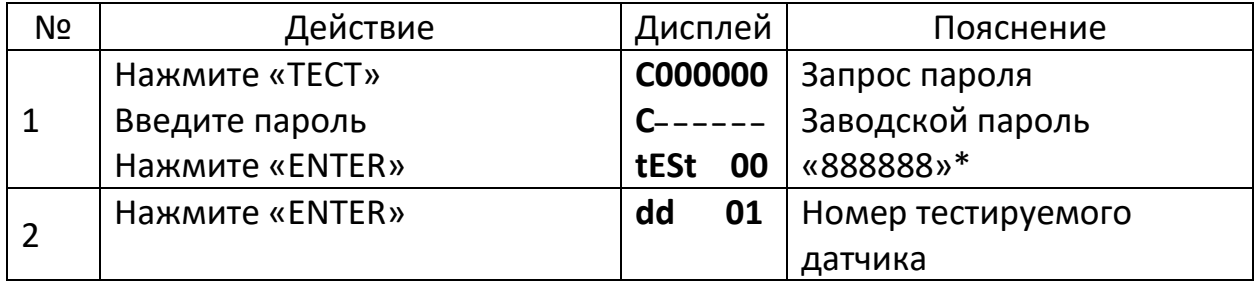

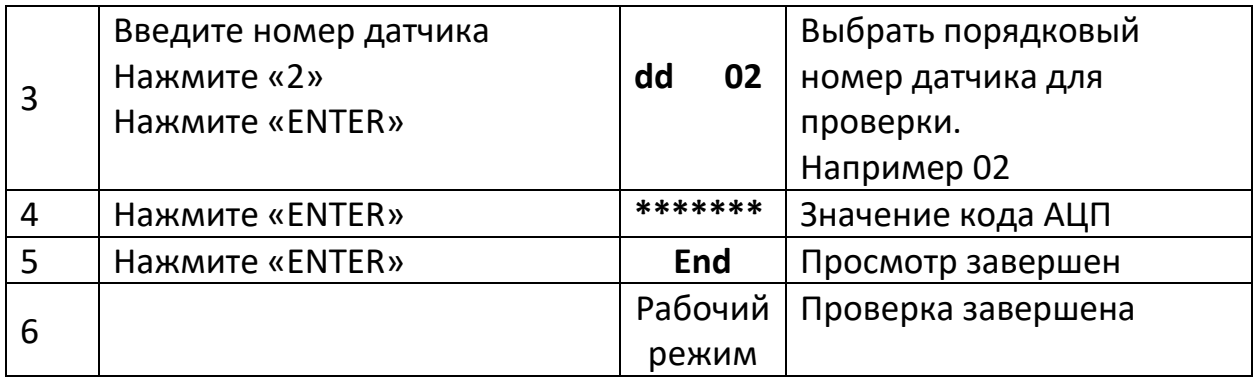

\* - Ввод пароля запрашивается только один раз после включения терминала

#### **8. Калибровка углов**

Метод ввода коэффициента угловых значений кода АЦП датчиков указан в таблицах 8.1 и 8.2

Первый метод: корректировка значением веса.

Второй метод: корректировка коэффициентом угла.

#### **Таблица 8.1 Метод корректировки значением веса**

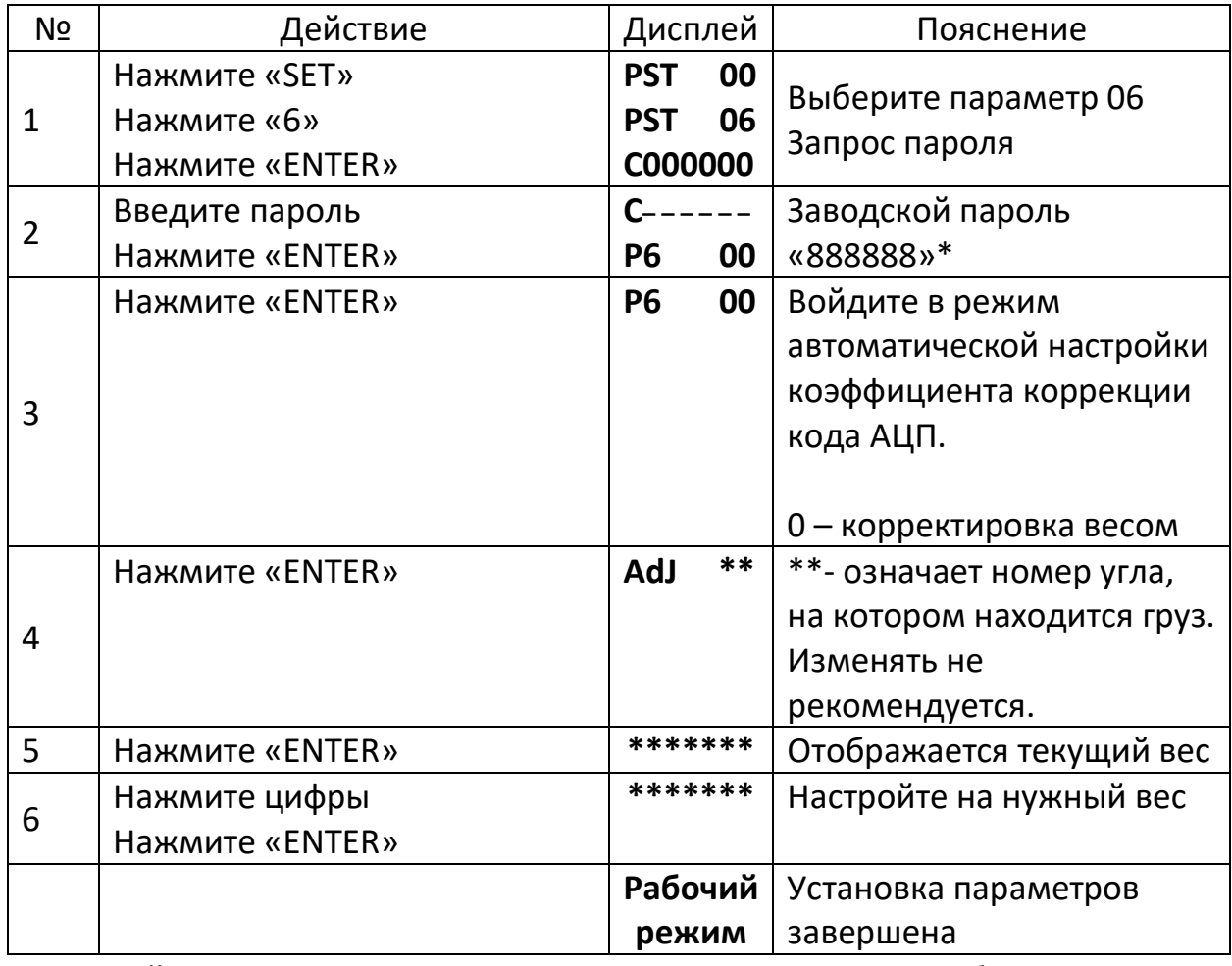

На задней стенке терминала переведите переключатель калибровки в «лево».

\*- Ввод пароля запрашивается только один раз после включения терминала.

### **Таблица 8.2 Корректировка коэффициента угла**

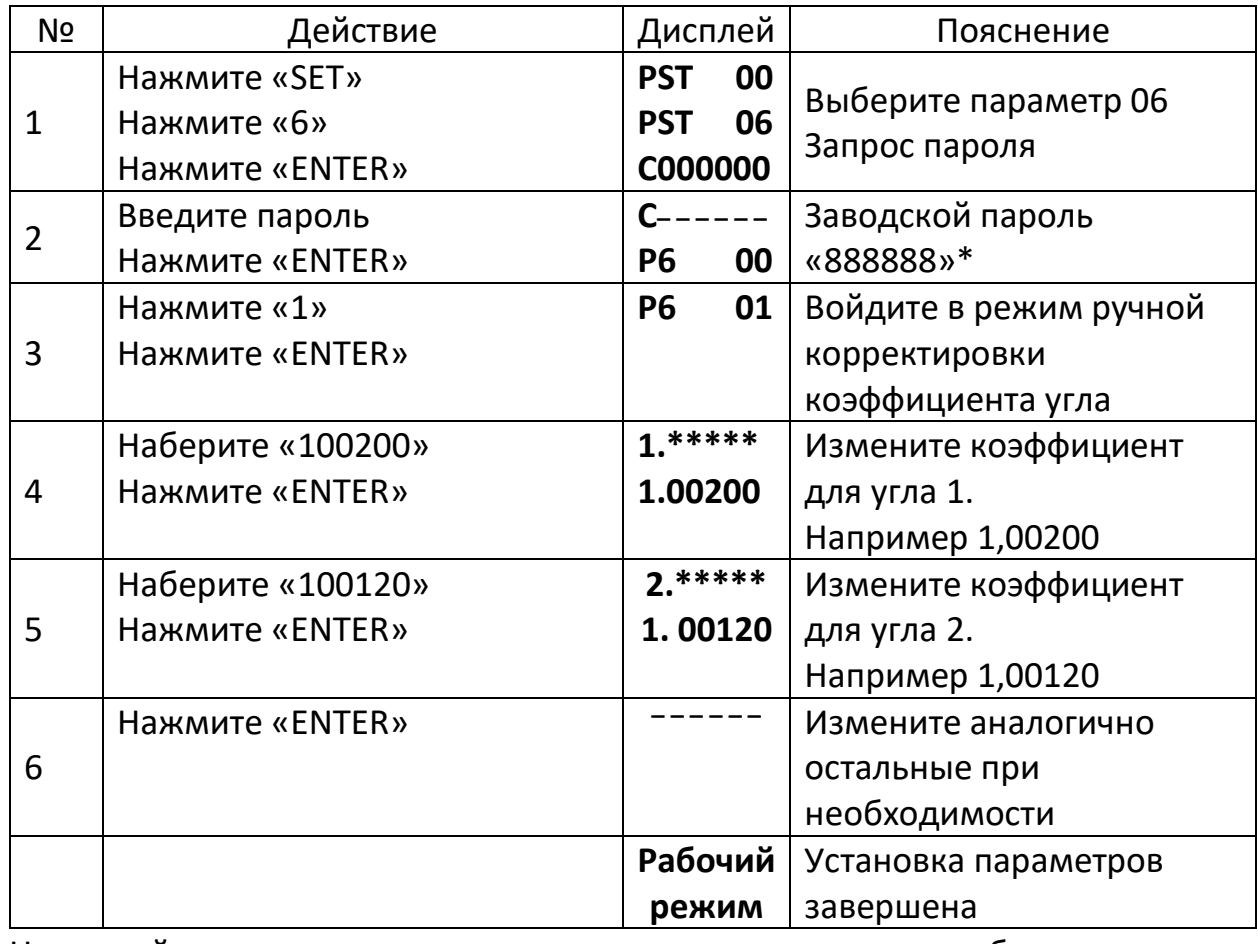

На задней стенке терминала переведите переключатель калибровки в «лево».

\*- Ввод пароля запрашивается только один раз после включения терминала.

Формула расчета коэффициента

$$
{\rm K}{\rm {\kappa}op}\text{=1} \, \text{+} \frac{({\rm P}{\rm {\kappa}m}-{\rm P}{\rm {\kappa}m}{\rm {\kappa}}) \text{+}0,9}{{\rm P}\, {\rm {\kappa}m}{\rm {\kappa}m}}
$$

При исходном коэффициенте корректировки равным 1.00000

#### **9. Калибровка**

На задней стенке терминала переведите переключатель калибровки в «лево».

# **Таблица 9.1**

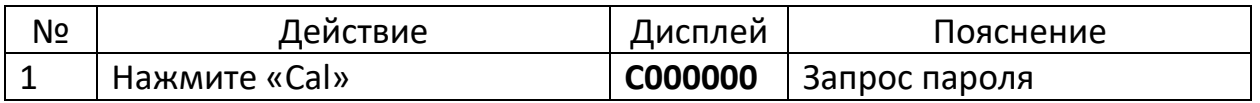

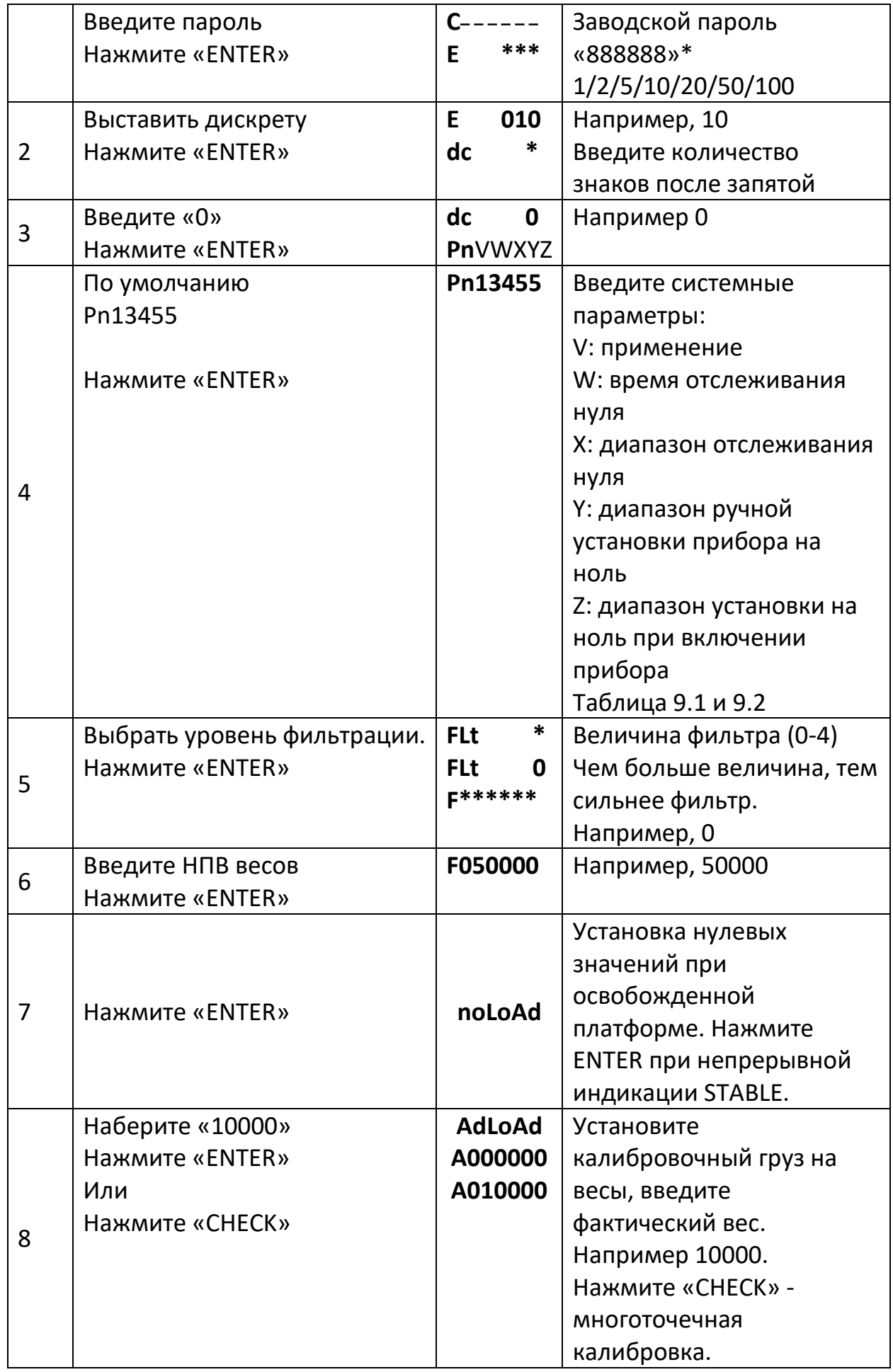

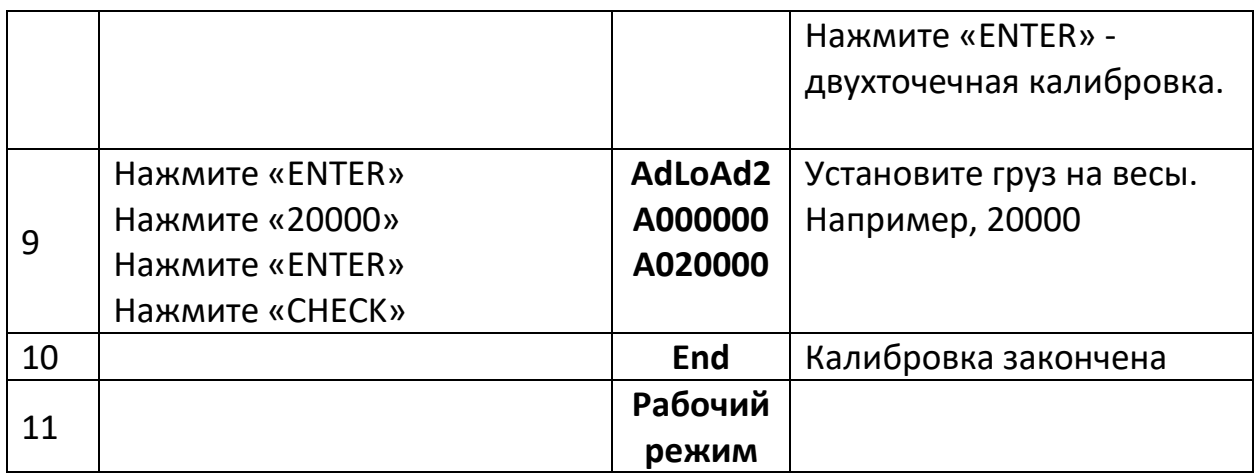

На задней стенке терминала переведите переключатель калибровки в «лево».

\*- Ввод пароля запрашивается только один раз после включения терминала.

#### **Таблица 9.2**

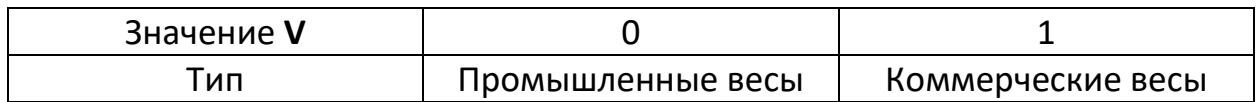

# **Таблица 9.3**

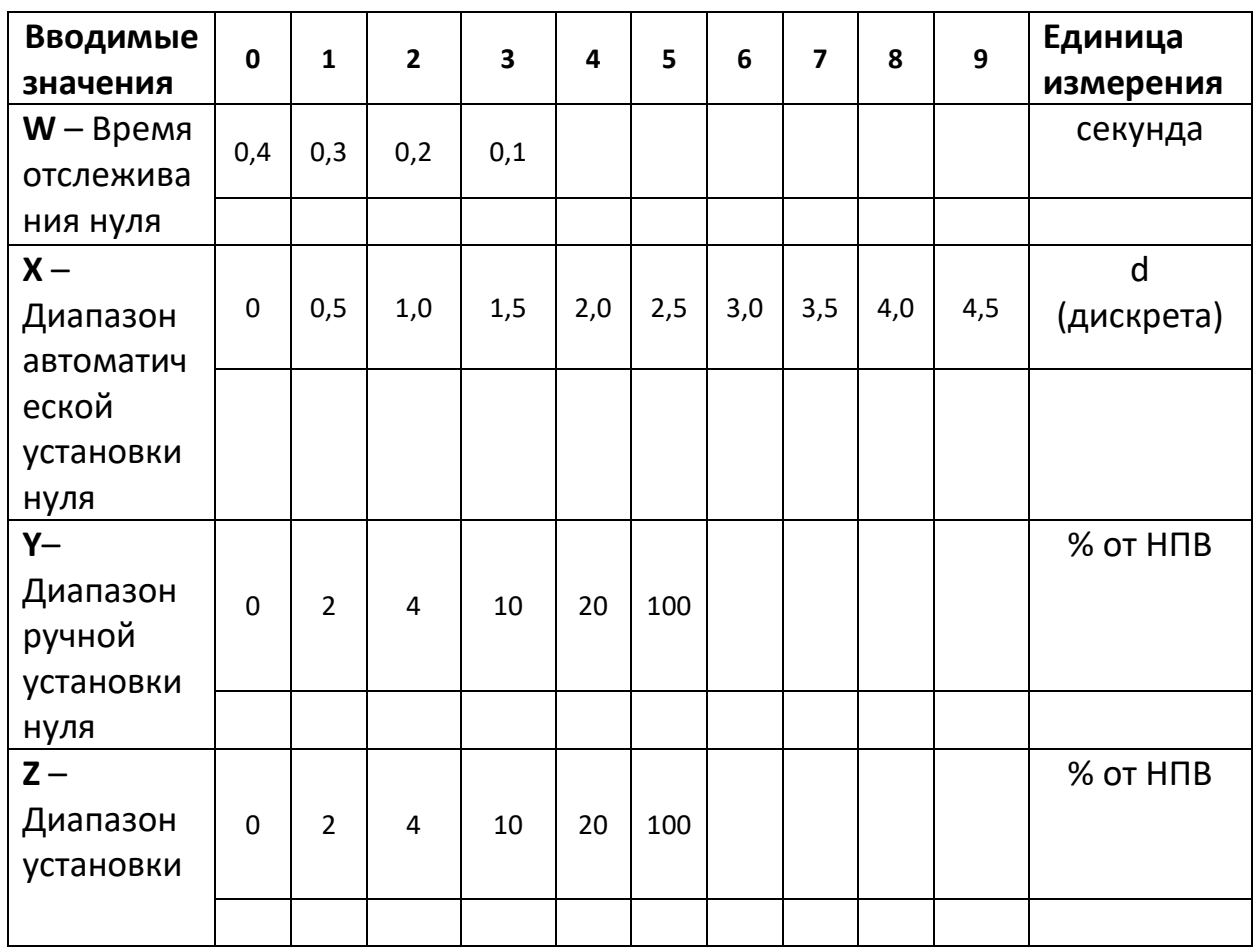

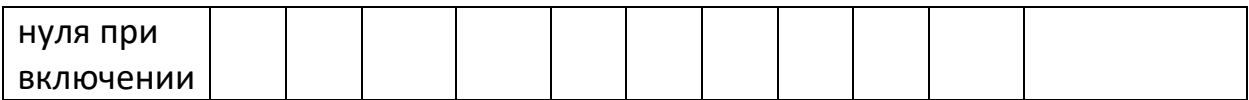

# **10. Быстрая калибровка по двум точкам**

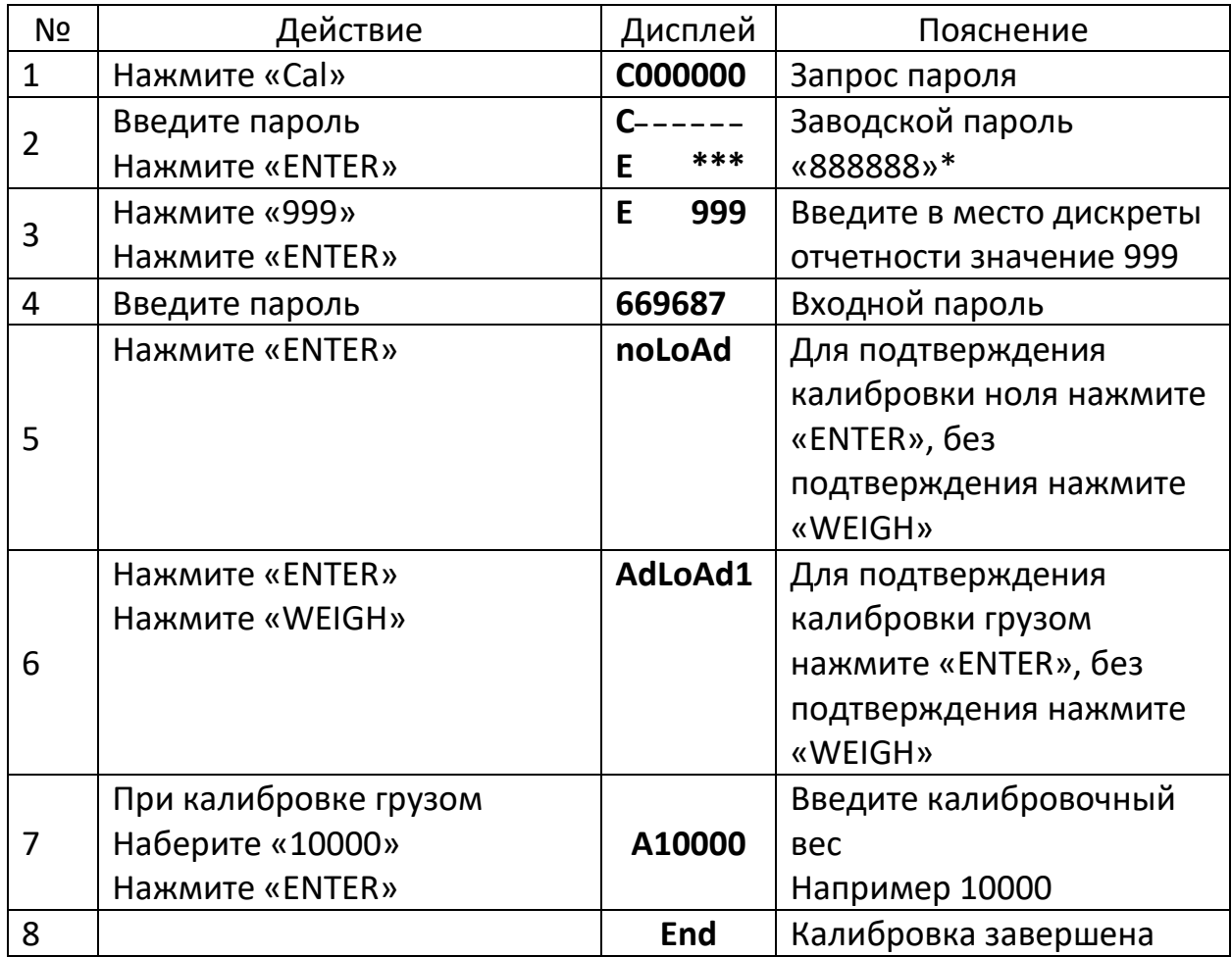

На задней стенке терминала переведите переключатель калибровки в «лево». \*- Ввод пароля запрашивается только один раз после включения терминала.

#### **11. Быстрая калибровка по трем точкам**

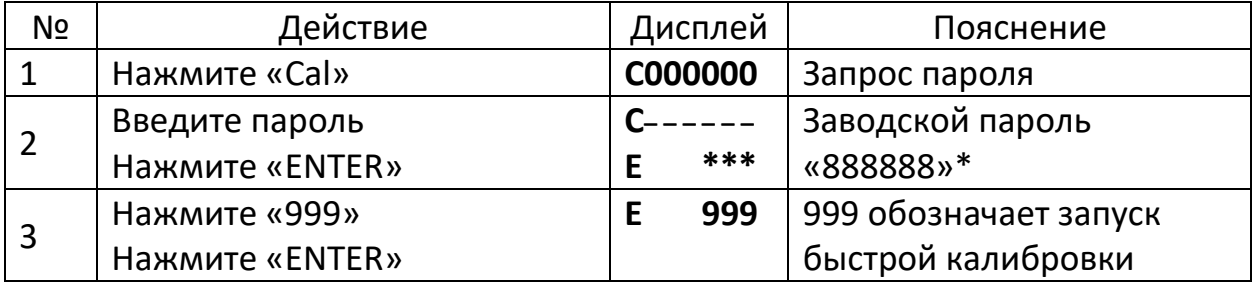

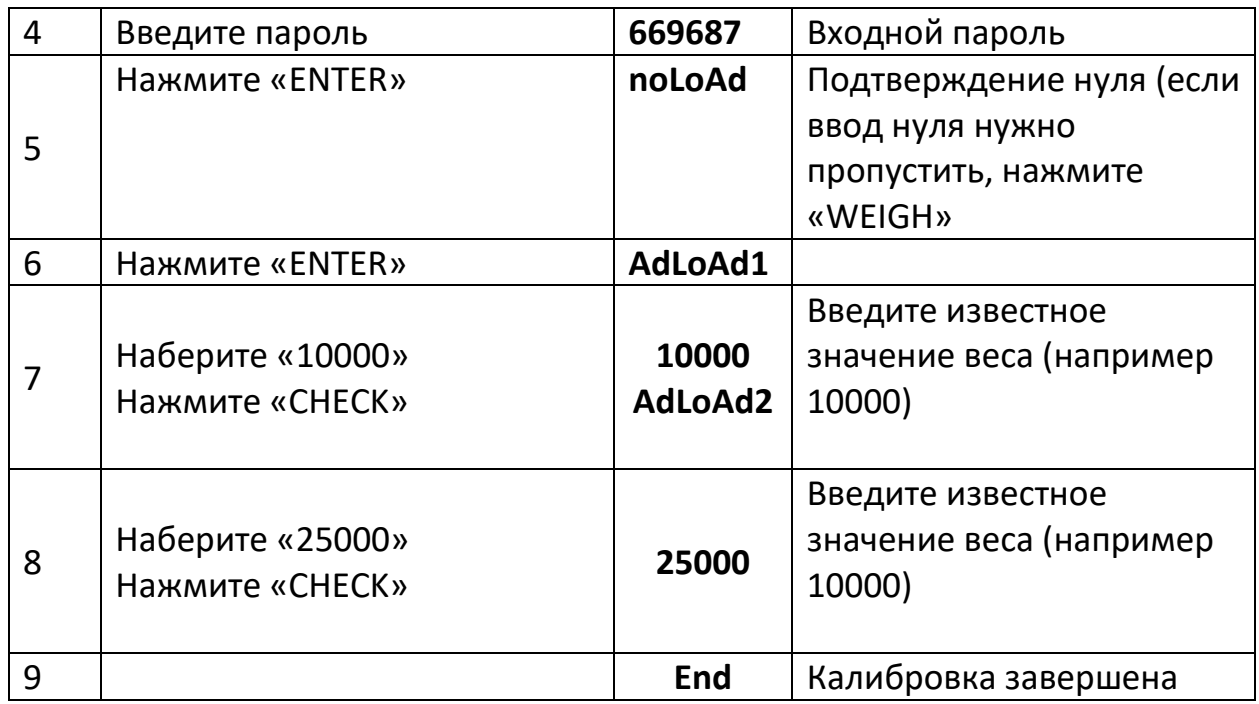

На задней стенке терминала переведите переключатель калибровки в «лево». \*- Ввод пароля запрашивается только один раз после включения терминала.

#### **12. Установка диапазонов переменной дискретности**

Терминал обеспечивает три диапазона автоматического переключения дискреты. Причем, если значение веса меньше границы автоматического переключения 1 дискретность отчета будет на ранг ниже дискреты установленной при калибровке. Например, переключение с 50 до 20 или с 10 до 5. Если значение веса больше границы автоматического переключения, 2 дискретность отчета будет на ранг выше дискреты установленной по калибровке. Например, переключение с 10 до 20 или с 50 до 100.

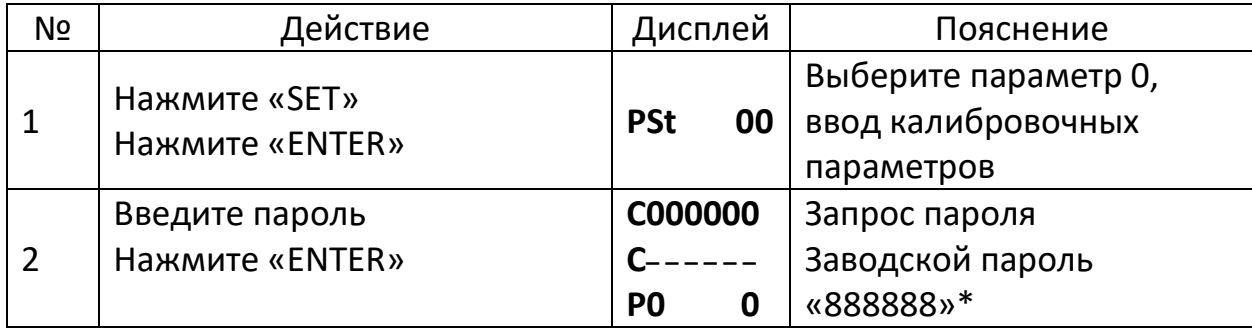

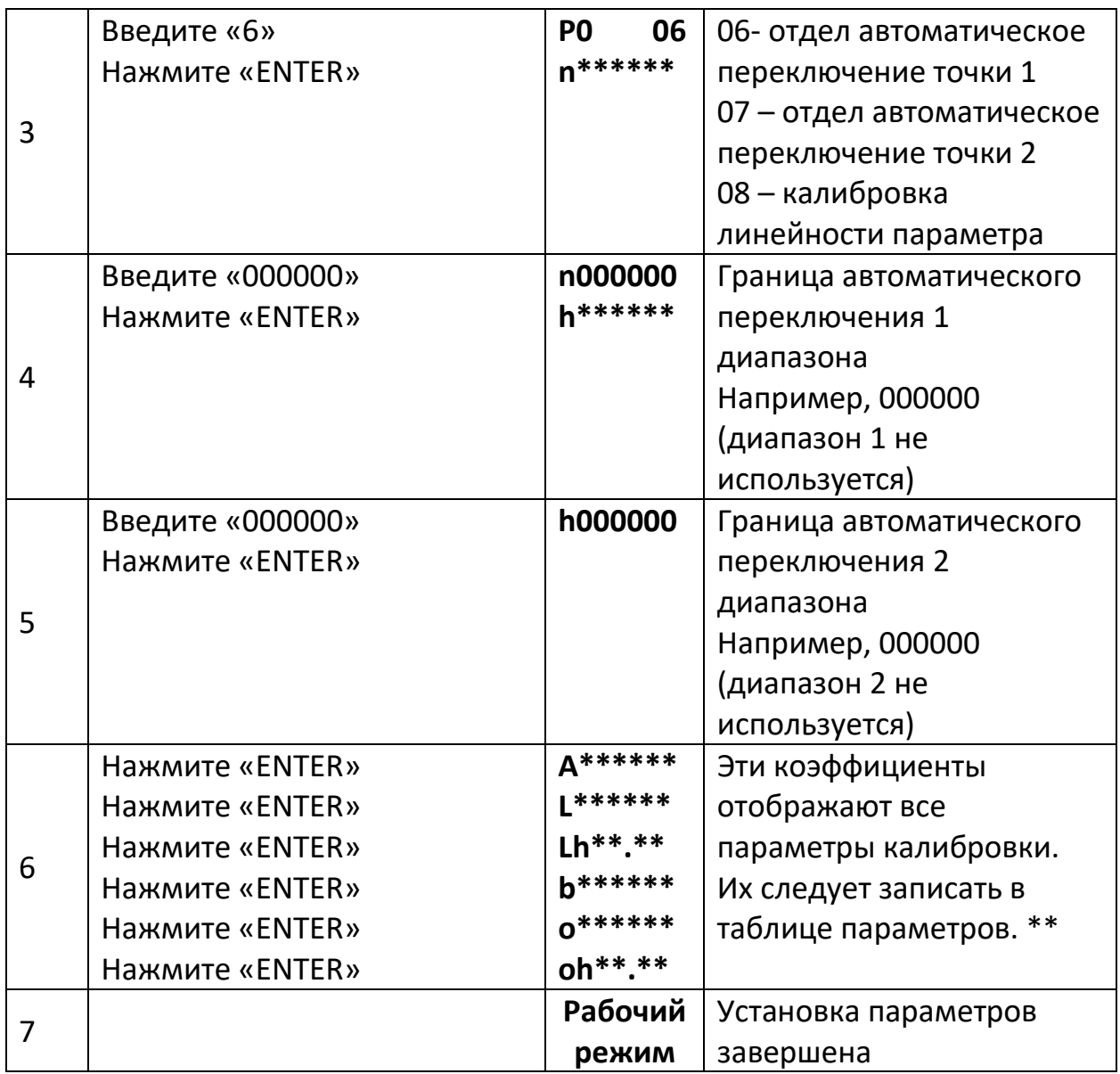

На задней стенке терминала переведите переключатель калибровки в «лево». \*- Ввод пароля запрашивается только один раз после включения терминала. \*\* - В дальнейшем вы сможете напрямую вводить данные калибровки при смене терминала или аварийного восстановления после некорректных установок.

#### 13. Корректировка погрешности калибровки

После калибровки, если вы обнаружили, что ввели неправильное значение при загрузке весов, есть два способа его скорректировать:

1. Повторите полный цикл калибровки: проведите калибровку еще раз, не снимая груз с весов (см. раздел 10 и 11 о способах быстрой калибровки).

2. Вычислите коэффициент корректировки: используйте приведенную ниже формулу для вычисления коэффициента корректировки и введите его в систему, как указано в таблице.

Коэффициент корректировки = калиброванный вес/текущее показание на дисплее

Пример: Фактический вес груза 30000 кг, а на дисплее 29500 кг, что приведет к неправильному показанию весов.

Посчитайте значение согласно следующей формуле:

Коэффициент корректировки = 30000/29500=1.016949

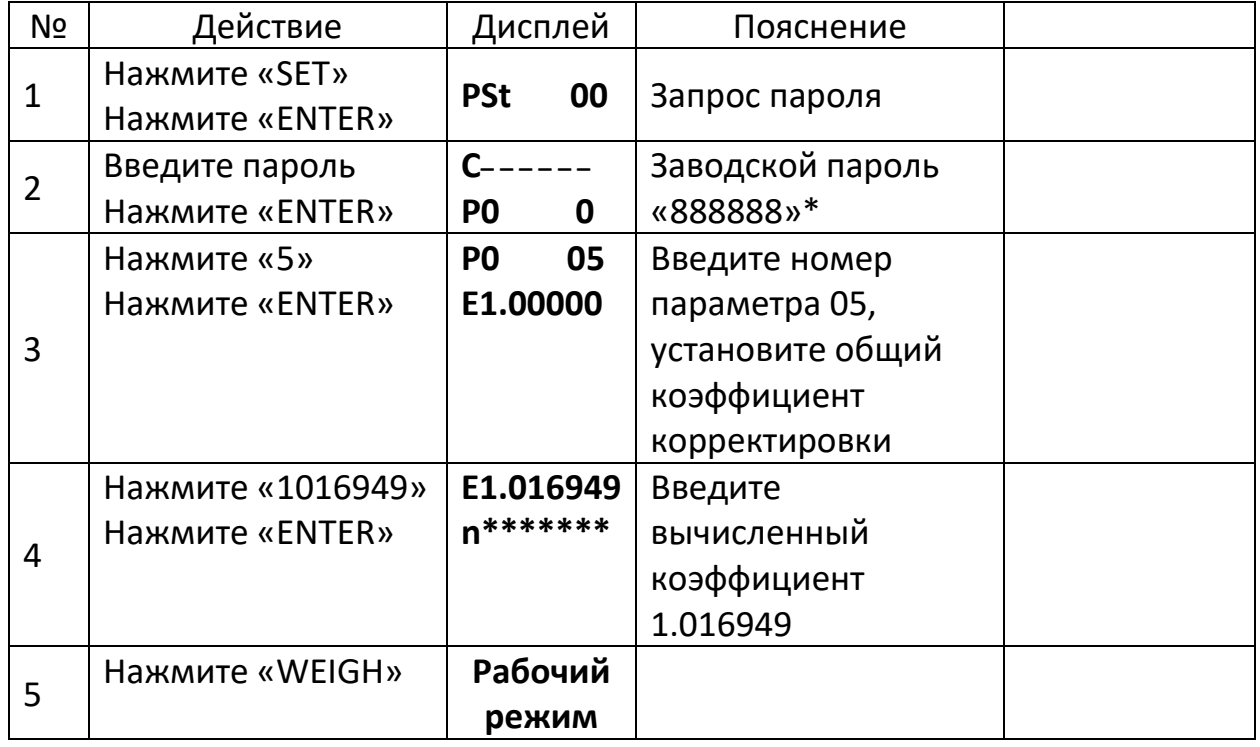

\*- Ввод пароля запрашивается только один раз после включения терминала.

**14.** Сообщения, выводимые на дисплее

- 14.1 Сообщения в нормальном режиме работы:
- **- - - - -** Подождите, терминал производит вычисления
- **End** Окончание операции
- 14.2 Сообщения о неправильной работе
- **Err 03** Перезагрузка. Необходимо снять весь или часть груза.
- **Err 13** Выбранные параметры или функции некорректны.
- **Err 16** Введен неверный пароль.
- **Err 17** Параметр установлен не верно, проверьте диапазон ввода значений данного параметра.
- **Err 18** При многоточечной калибровке весов, текущий калибровочный вес меньше предыдущего.
- **Err 31** При установке положения ячейки весов, считанное давление нагрузки отличается от установленного значения.
- **Ecc 01** Нет связи с датчиком № 01.
- **Err Adr** Ошибка установки датчика.
- **Err Add** ЦНП не отвечает.